# Mshot **Digital Imaging Analysis System**

www.m-shot.com sales@mshot.com

### Fluorescence imaging functions

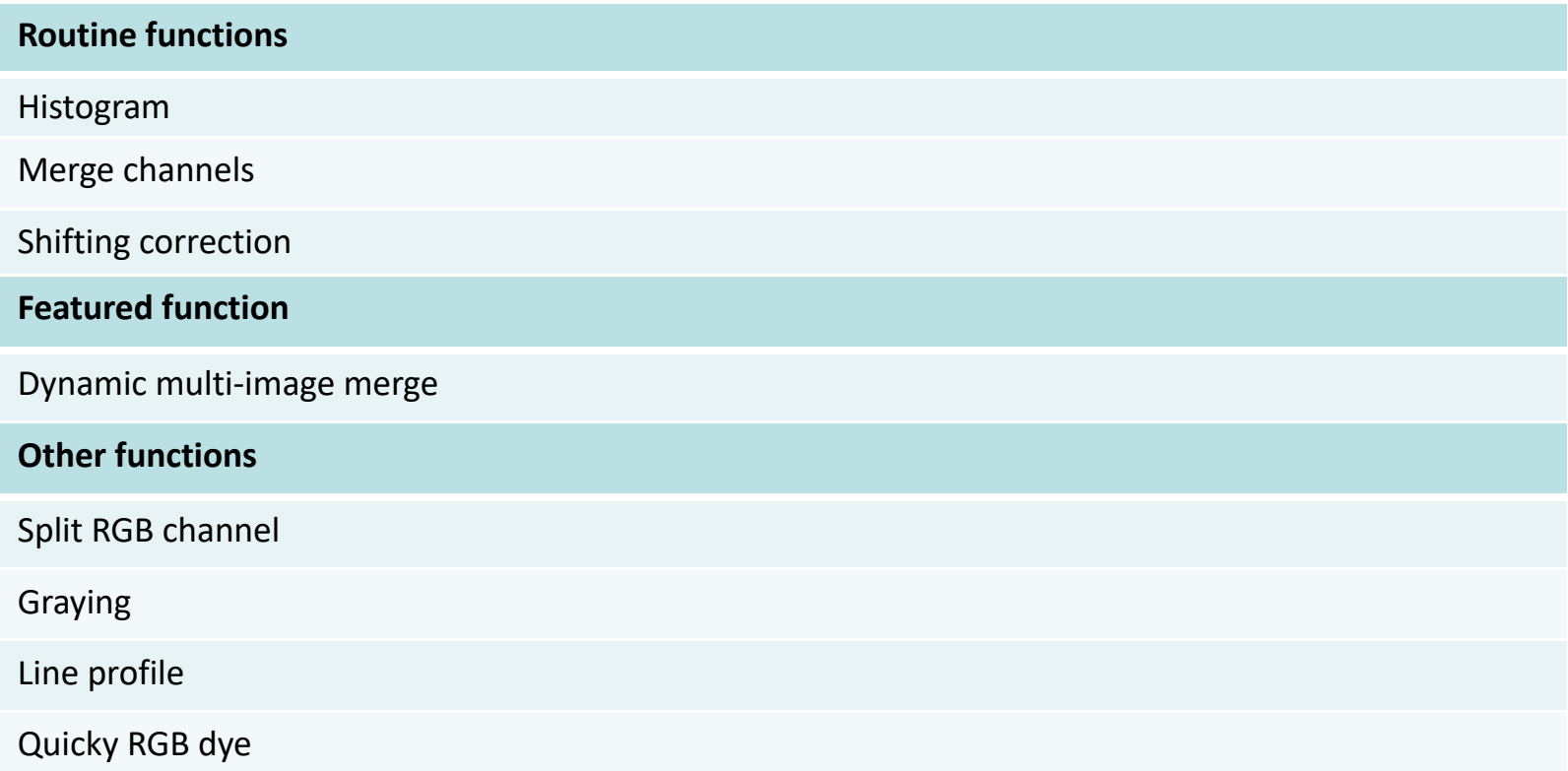

#### How to get a good fluorescence image?

#### **1. Open software - 2.double click the fluorescence image - 3. Choose 'Histogram' Tool**

Adjust 'Min. value' from 0 to bigger - get darker background Adjust 'Max. value' from 255 to smaller - get brighter fluorescence signal (Midline bard does not need to change in general, input level does not need to change)

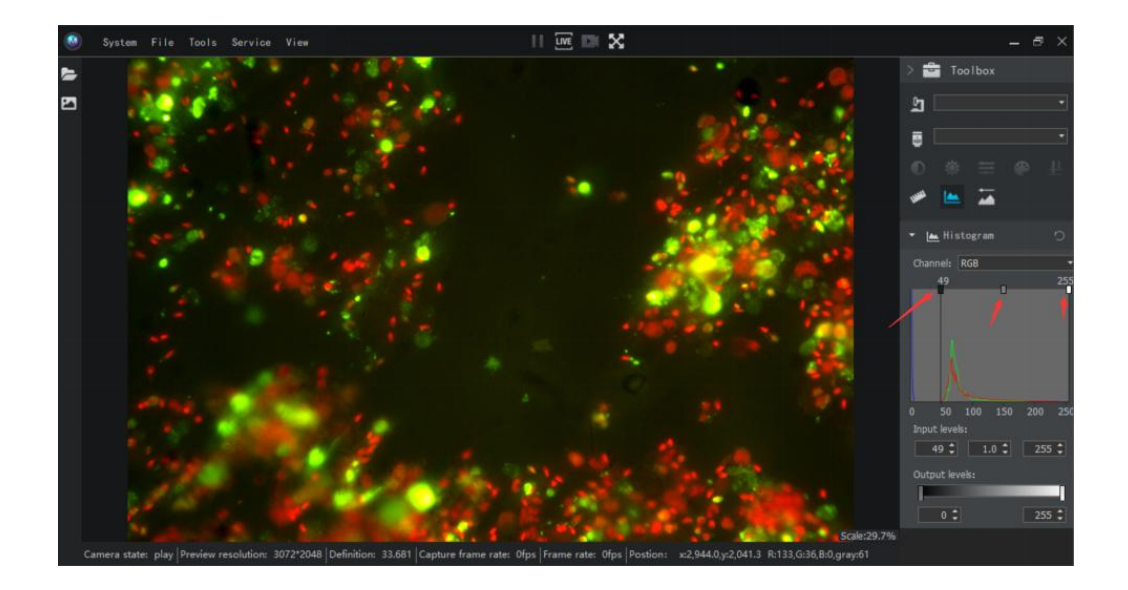

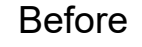

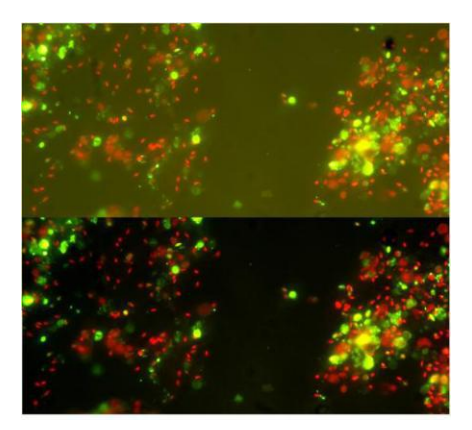

After

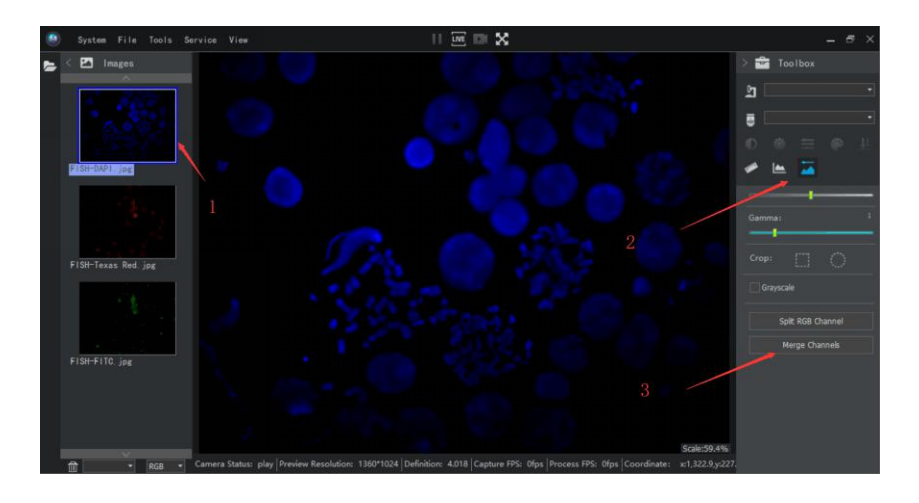

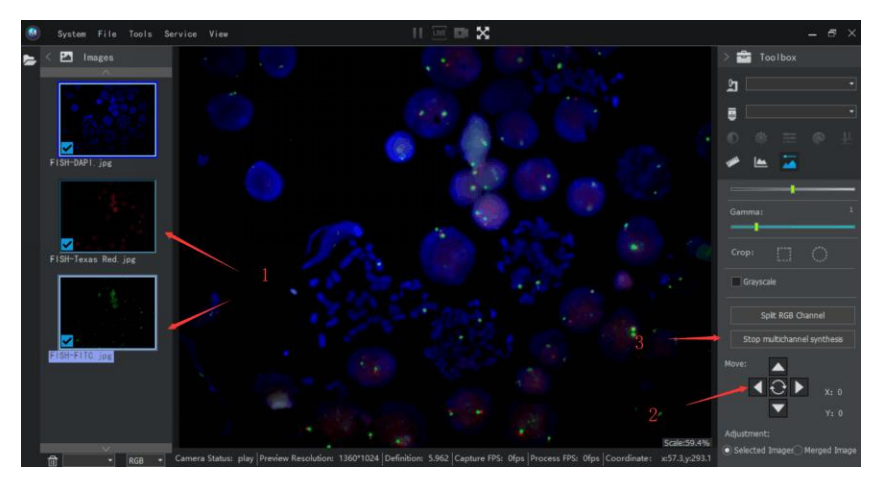

#### **Merge channels**

1. Choose image - 2.Choose 'Static image processing' - 3.Choose 'Merge Channels'

#### **Merge channels**

1. Add images - 2. shiffing correction (if needed) - 3.Stop merge to save image.

\*Max. 5 images in total,

\*Merging of phase contrast, bright field with fluorescence are workable

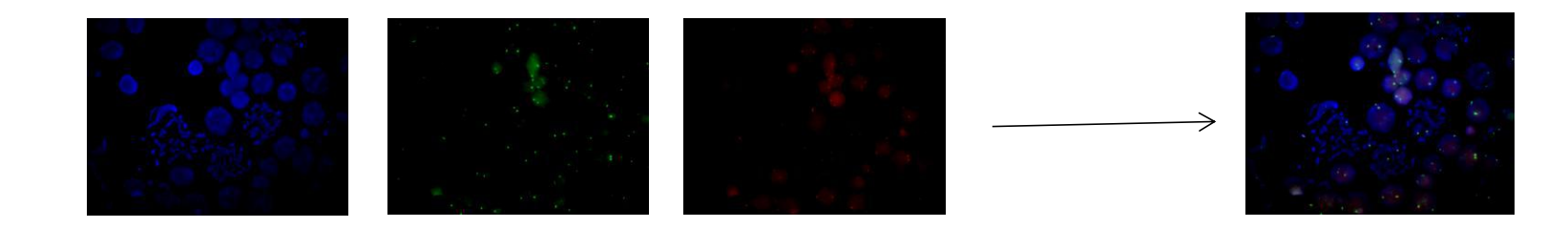

### Featured funtion: Dynamic multi-Images merge (Turn weak fluorescence to bright fluorescence )

- In time merging max. 7 different exposure images to one better image, reduce image noise image.
- 1. Choose ' Dynamic multi-image merge' tool 2. Click ' Capture' button 3. Open ' File' Save well done image

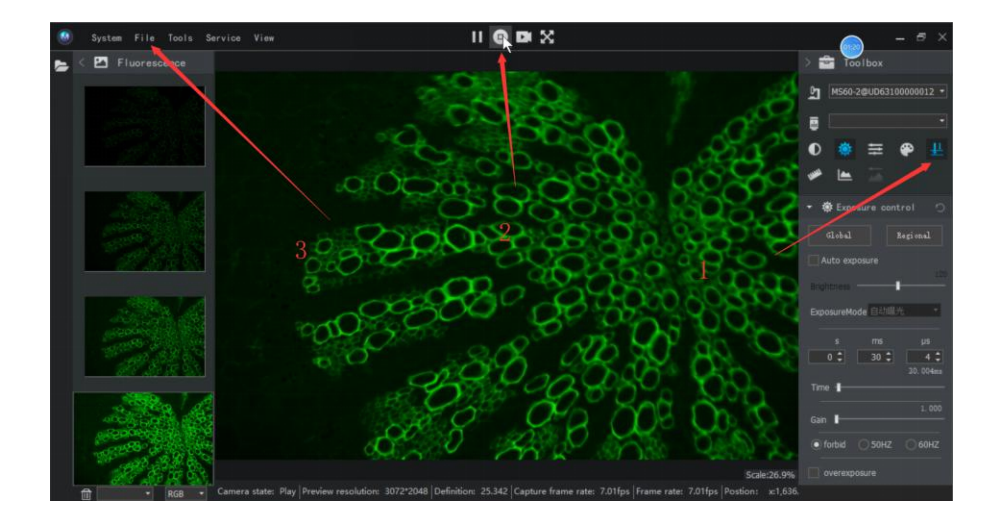

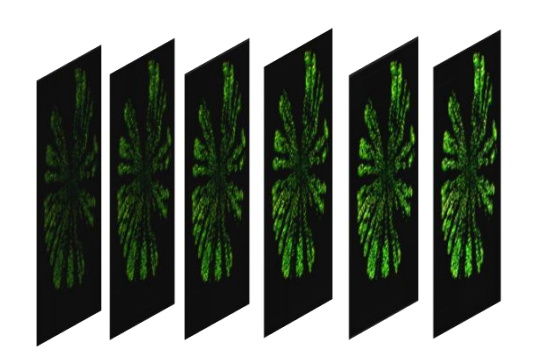

### Shifing correction

• Different fluorescence dye images of one specimen might be out of original position because external move and microscope quality, we call it shifting, the tool can move any image position you want to correct shifing.

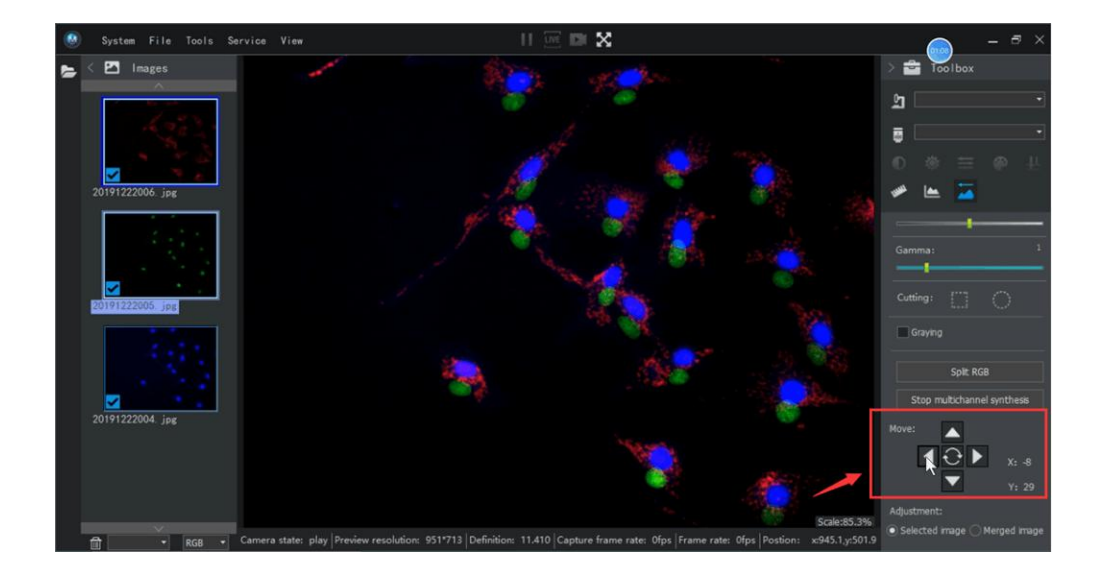

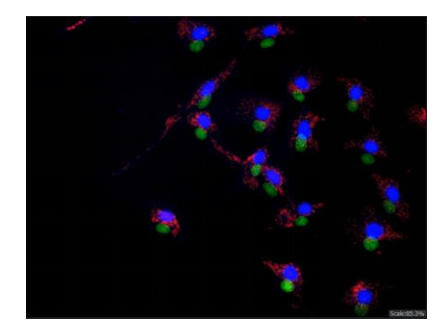

Before

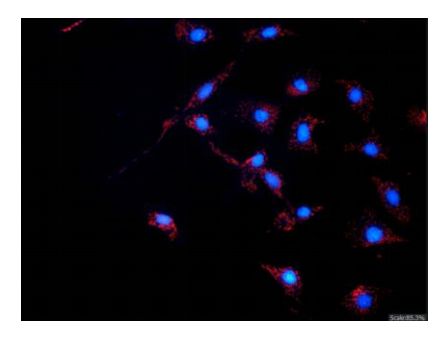

### Quickly dye

• Just choose R/G/B channel to dye the monochrome fluorescence image for quilkly observation.

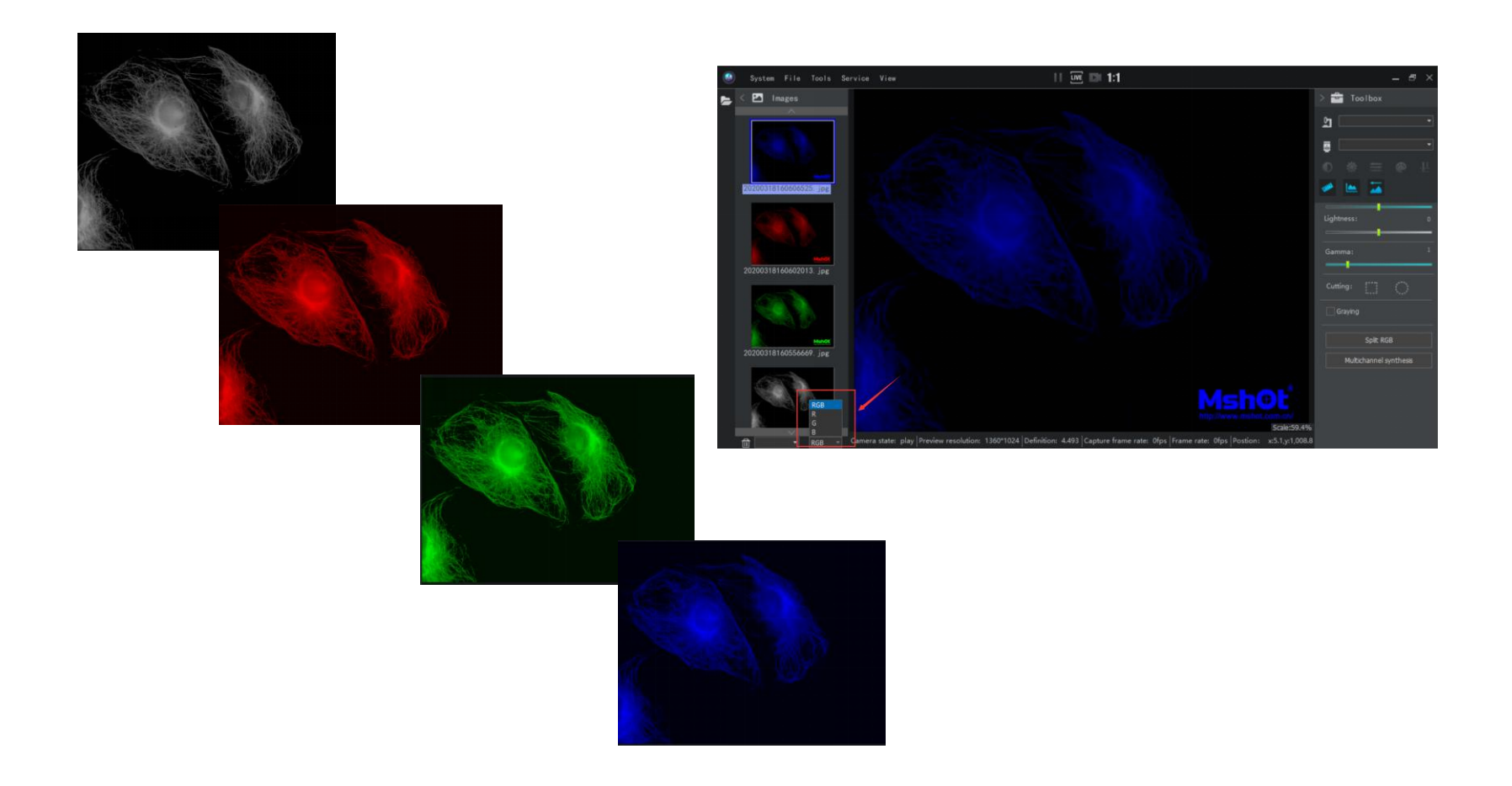

### Split RGB

• One-push split a multi-channel fluorescence image into single channel images by Red, Green and Blue to quickly seperate different fluorescence signal.

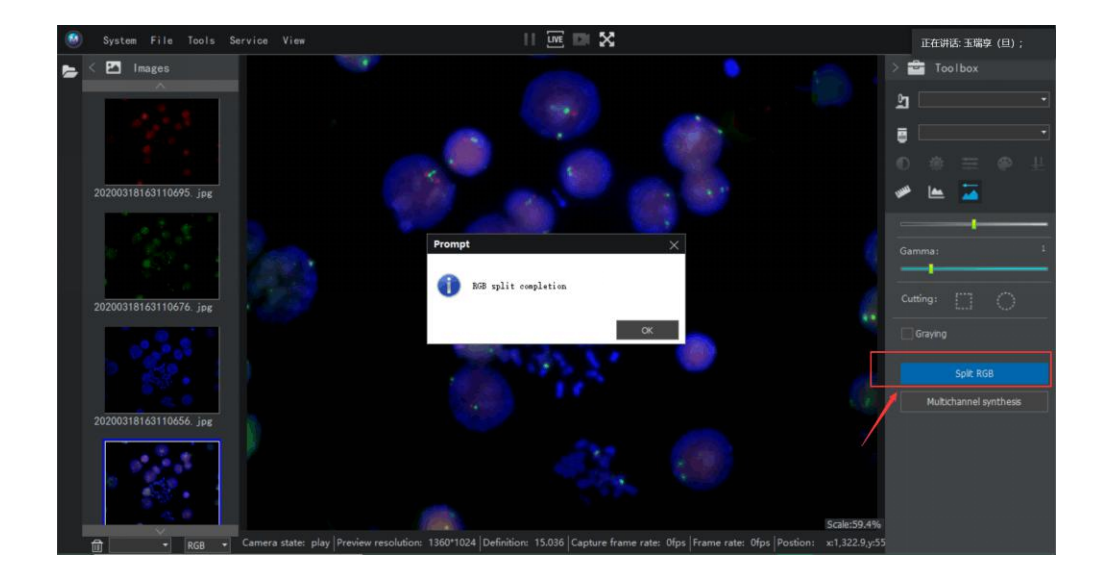

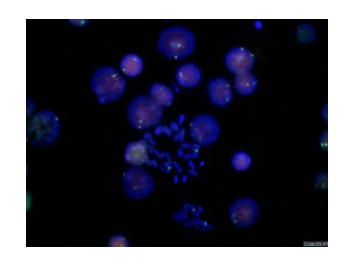

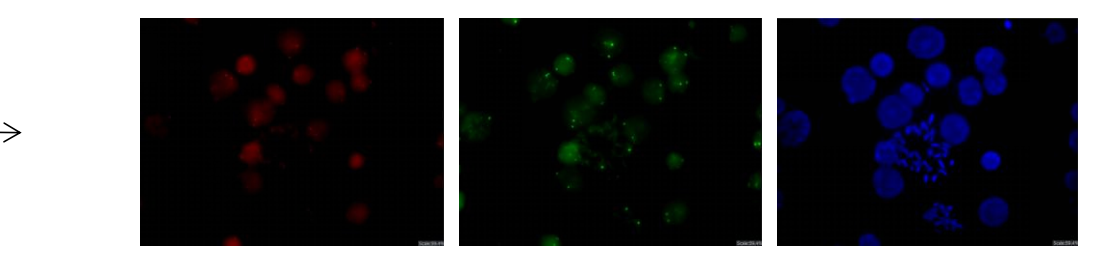

## Line profile

• Show light intensity of different specimen area.

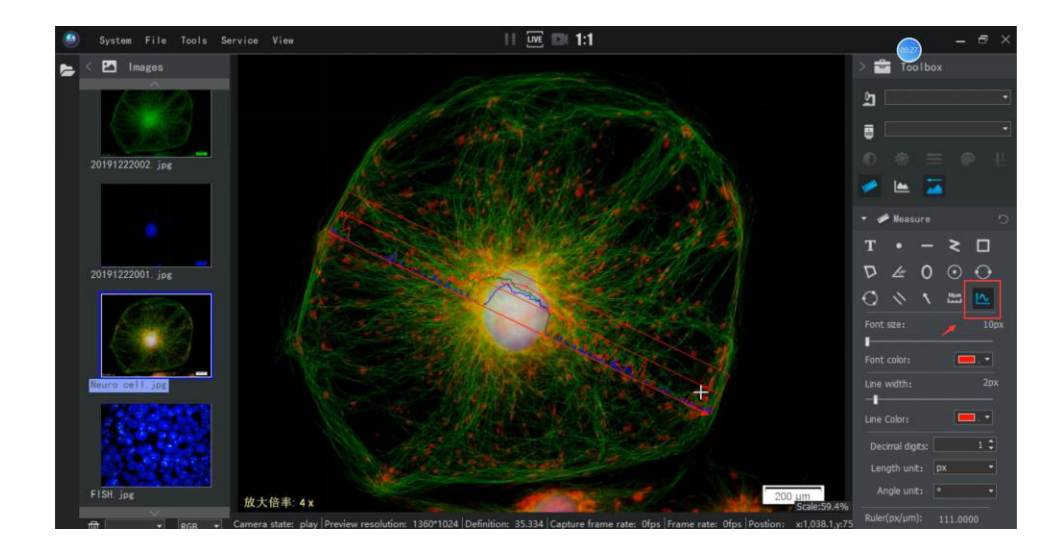